# How to... **Upload invoices via CSV files or Sage reports**

### Please contact your client manager if you would like this facility enabled on your account.

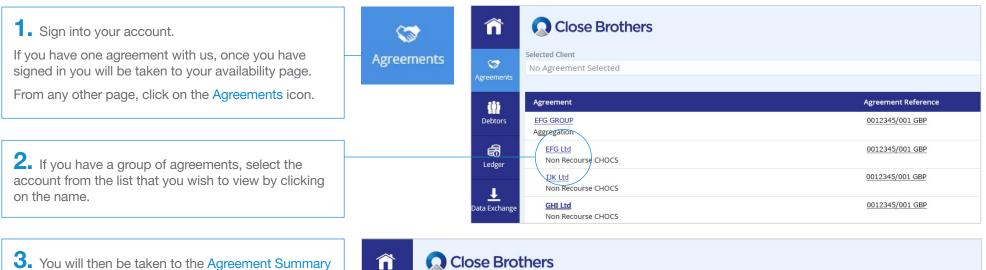

**3.** You will then be taken to the Agreement Summary page.

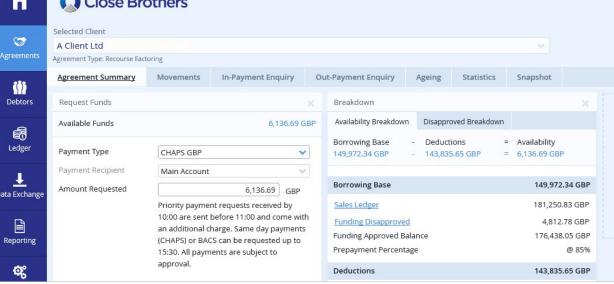

CloseNet®

**4.** Click the Data Exchange icon on the left-hand menu to view the File Upload page.

Under the Schedules tab on the right hand side, either click on the box to select your files to upload or drag and drop your files into the box.

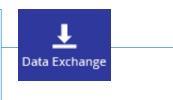

| ñ                    | Close Brothers                                                      | CloseNet®                                                                              |
|----------------------|---------------------------------------------------------------------|----------------------------------------------------------------------------------------|
| 😴<br>Agreements      | Selected Client A Client Ltd Agreement Type: Non Recourse Factoring | La.user<br>Logout<br>手 众 国                                                             |
| Debtors              | File Upload Debtor upload                                           | Schedules                                                                              |
| Ledger               | Format Name Not Applicable<br>Format Description Not applicable     | Format Name     SageLine 50 CSV File       Format Description     SageLine 50 CSV File |
| Jata Exchange        | Click here to select files                                          | Click here to select files                                                             |
| Reporting            | OR<br>Drag & Drop the files here                                    | OR<br>Drag & Drop the files here                                                       |
| CC<br>Administration |                                                                     |                                                                                        |
|                      | Submit                                                              | Submit                                                                                 |

**5.** Locate the file from your computer that you wish to upload. Click to select it, a tick will appear, then click on the Open button at the bottom of the screen.

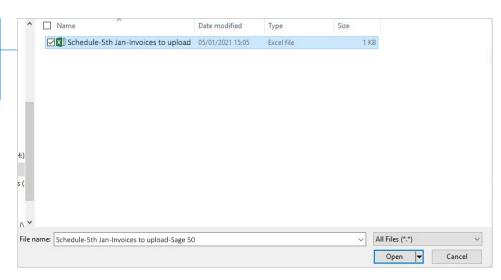

Schedules **6.** Your file will appear in the Schedules box – click the Submit button. SageLine 50 CSV File Format Name Format Description SageLine 50 CSV File File Selected Schedule-5th Jan-Invoices to upload-Sage 50.csv Click here to select files OR Drag & Drop the files here

**7.** A pop-up will advise that the file has been uploaded. This can also be viewed in your notifications by clicking on the bell icon in the top right of the screen.

## Notifications this session

#### File Uploaded

i

Your file Schedule-5th Jan-Invoices to upload-Sage 50.csv of format SageLine 50 CSV File has been submitted for background processing. Please refer to your message inbox for the result of this process .

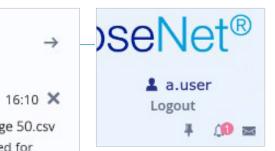

 $\rightarrow$ 

| <b>8.</b> To view your uploads, click on the icon and select the Movements tab.                                          |                                | <b>\$</b>        | Selected Client<br>A Client Ltd<br>Agreement Type: Non Recours                                                                                                    | e Factoring                          |                              |                                      |    |                        |  |
|----------------------------------------------------------------------------------------------------|--------------------------------|------------------|----------------------------------------------------------------------------------------------------|--------------------------------------|------------------------------|--------------------------------------|----|------------------------|--|
| In the Account field, choose Sales Led<br>drop down menu. Note that the report<br>today's date but you can also search b | ger from the will default to   | Agreements       |                                                                                                    | Movements Date Range From 🗎 19/11/20 | In-Payment Enquiry           |                                      |    |                        |  |
| Your invoice batch will show as a lump<br>Sales Ledger movement report.                                                  | sum in the                     |                  | Sales Ledger<br>Funding Disapproved<br>Bad Debt Protection Dis<br>Disputed<br>Client balance<br>Funds in Use<br>Close of Day Availability<br>Close of Day Availability |                                      | ed<br>Total<br>31,051.55 GBP | Date Entered<br>19/11/20<br>19/11/20 |    | Type<br>Invoice        |  |
| Account Date Range                                                                                                    | Dut-Payment Enquiry Ageing Sta | tistics Snapshot |                                                                                                    |                                      |                              |                                      |    |                        |  |
| Transaction Type Totals for the Date Range Selected Debits Total                                                         | Date Entered<br>19/11/20       | Туре             | No. Txns                                                                                                    |                                      | Debit<br>0.00 GBP            | Credit<br>0.00 GBP                   | 22 | I 🗹 🕹<br>26,981.91 GBP |  |
| Invoice 31,051.55 GBP Credits Total                                                                                      | 19/11/20                       | Invoice          | 2                                                                                                    |                                      | 31,051.55 GBP                | 0.00 GBP                             | 2: | 58,033.46 GBP          |  |
|                                                                                                    |                                |                  |                                                                                                    |                                      |                              |                                      |    |                        |  |

| <b>9.</b> For a breakdown of the Invoice Schedule, go to the <i>Invoice and Credit Note Report</i> via the <b>Reporting</b> icon, then select the <b>Report Templates</b> tab. |   | Reporting | Close                                                             | Brothers                              |                  |  |
|----------------------------------------------------------------------------------------------------|---|-----------|-------------------------------------------------------------------|---------------------------------------|------------------|--|
| You will need to set up a template the first time you use it. To do this click on the Create New button.                                                                       |   |           | A Client Ltd<br>Agreement Type: Non Re<br>Request Report          | ecourse Factoring<br>Report Templates | View Reports     |  |
|                                                                                                    | J |           | Report Templates<br>Existing Reports<br>Report Name<br>Create New | Edit Selected Delet                   | ▼<br>te Selected |  |

**10.** Add your own name for the report or use the report type name *Invoice and Credit Note Report*, ensure you tick the As a Default box and click Save Template.

| Report Templates View Reports |                                                                                                    |           |                               |          |  |  |  |  |  |  |
|-------------------------------|----------------------------------------------------------------------------------------------------|-----------|-------------------------------|----------|--|--|--|--|--|--|
|                               | Template Creator                                                                                                    |           |                               |          |  |  |  |  |  |  |
| Edit Selected                 | Report Name *       Invoice and Credit Note Report         Report Type *       Invoice and Credit Note Repo          Invoice and Credit Note Repo        Invoice and Credit Note Repo          Image: Save Template       Discard |           |                               |          |  |  |  |  |  |  |
|                               | Deselect / Se                                                                                                    | elect All |                               |          |  |  |  |  |  |  |
|                               | Select fields to i                                                                                                    | nclude    |                               |          |  |  |  |  |  |  |
|                               | Order 🔶                                                                                                    | Enabled   | Column                        | Sort by  |  |  |  |  |  |  |
|                               | ↑ ↓                                                                                                    |           | Debtor Reference              | •        |  |  |  |  |  |  |
|                               | ↑ ↓                                                                                                    |           | Client's Reference For Debtor | •        |  |  |  |  |  |  |
|                               | ↑↓                                                                                                    |           | Debtor Name                   | <b>~</b> |  |  |  |  |  |  |
|                               | ↑ ↓                                                                                                    |           | Document Number               | <b>~</b> |  |  |  |  |  |  |
|                               | ↑ ↓                                                                                                    |           | Date Entered                  | ~        |  |  |  |  |  |  |
|                               | ↑ ↓                                                                                                    |           | Value Date                    | <b>~</b> |  |  |  |  |  |  |
|                               | ↑ ↓                                                                                                    |           | Transaction Type Code         | ~        |  |  |  |  |  |  |
|                               | ↑ ↓                                                                                                    |           | Transaction Type Description  | <b>~</b> |  |  |  |  |  |  |
|                               | ↑↓                                                                                                    |           | Transaction Amount            | ~        |  |  |  |  |  |  |

#### Request Report Report Templates View Reports **11.** Next, click on the Request Report tab. Request Report Report Generator Select from the Report Type of the Report Generator Report Type \* Return top debtors Report Type Legal Charges Report Invoice and Credit Note Report, select your date Payment Terms And Debtor Exceptions Invoice and Credit Note Report (Invoice and Cre 🗸 In Payment Allocation range then click on Generate Report. Report Date Range Select Debtor Accounts to include in Report Sales Ledger Statement Last 30 Days Close Brothers Contacts O Current Month Client Statement Custom Date Range Funding and Bad Debt Limit PDF Dispute Report From То Included Debtors Movement Report 19/11/20 Items Reassigned Items Disapproved Bad Debt Limit Notification Advance Notice of Invoices to be Disapproved Creditor Position Report Copy Invoices Required Debtor Statement Client Schedule Notification Form C/N Client Schedule Notification Form Invoices

Aged Debtor Analysis Item Detail

V

Output Strategy \*

**12.** A pop-up screen will confirm the report submission and message will also appear in your notifications.

Click on the bell icon to view confirmation.

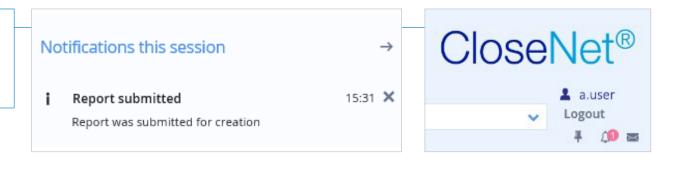

0 items in total

Generate Report

**13.** To access the report select the View Reports tab. Check the tickbox next to it, choose your required format (for example pdf, xls) and click Download.

| Request Report  | Report Templates      | View Reports |                                           |                   |                               |
|-----------------|-----------------------|--------------|-------------------------------------------|-------------------|-------------------------------|
| Dutput Strategy | Reports Requested     | To 💼         | Report Form Retrieve Reports Clear Errors | at Download       |                               |
| Report Na       | me                    |              | Report Number                             | Request Timestamp | Request Status                |
| Invoice ar      | nd Credit Note Report |              |                                           | 05/01/21 16:44    | Report generated successfully |

**14.** You may see the following pop-up – choose Open, then print or save as required.

Do you want to open or save Invoice and Credit Note Report.xls from uat-aquarius.test.closebrothers.com?

Open Save 🔻 Cancel

X

| Invoice and Credit Note Report     |                    |                |                  |                  |                  |                       |                              |                          |            |              |          |          |         |
|------------------------------------|--------------------|----------------|------------------|------------------|------------------|-----------------------|------------------------------|--------------------------|------------|--------------|----------|----------|---------|
| Client                             |                    |                |                  |                  |                  |                       |                              |                          |            |              |          |          |         |
| Date Range                         | 19/11/2020 00:00   | То             | 19/01/2021 00:00 |                  |                  |                       |                              |                          |            |              |          |          |         |
| Date                               | 05/01/2021 16:51   |                |                  |                  |                  |                       | -                            |                          |            |              |          |          |         |
| Debtor Reference                   | Client's Reference | Debtor Name    | Document Numbe   | Date Entered     | Value Date       | Transaction Type Code | Transaction Type Description | Transaction A Transactio | Collateral | Collateral A | mount (  | Currency | Balance |
| 0001234/001 GBP-0000123456/001 GBP |                    | A Customer Ltd | 1298             | 19/11/2020 00:00 | 19/11/2020 00:00 | 0010/0010             | Invoice                      | 12,000.00 GBP            | 12,000.00  | GBP 1        | 2,000.00 | GBP      | 9,903.  |
| 0001234/001 GBP-0000123456/001 GBP |                    | A Customer Ltd | 1299             | 19/11/2020 00:00 | 19/11/2020 00:00 | 0010/0010             | Invoice                      | 19,051.55 GBP            | 19,051.55  | GBP 1        | 9,051.55 | GBP      | 19,051. |

#### Compatible file formats for CSV/SAGE uploads

- SAGE50 we can provide a downloadable report
- CSV
- ASC
- CDL

Contact your client manager for further information.